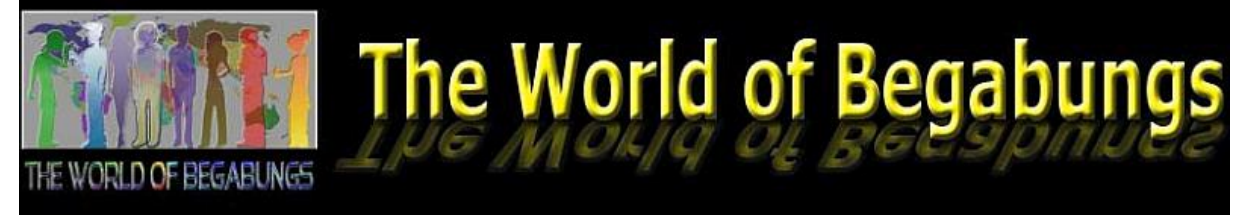

## **Visitor's Guide**

## Getting Ready for your visit

To enter the World of Begabungs please follow these steps:

1. Download the Firestorm Viewer:

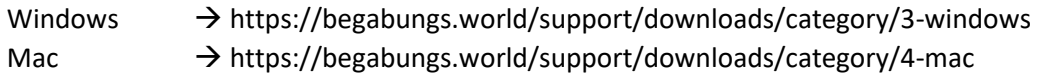

- 2. Install the viewer on your computer.
- 3. Register for an account on the website of "The World of Begabungs":
	- a. Go t[o https://www.begabungs.world](https://www.begabungs.world/)
	- b. Now click on "Create an account"

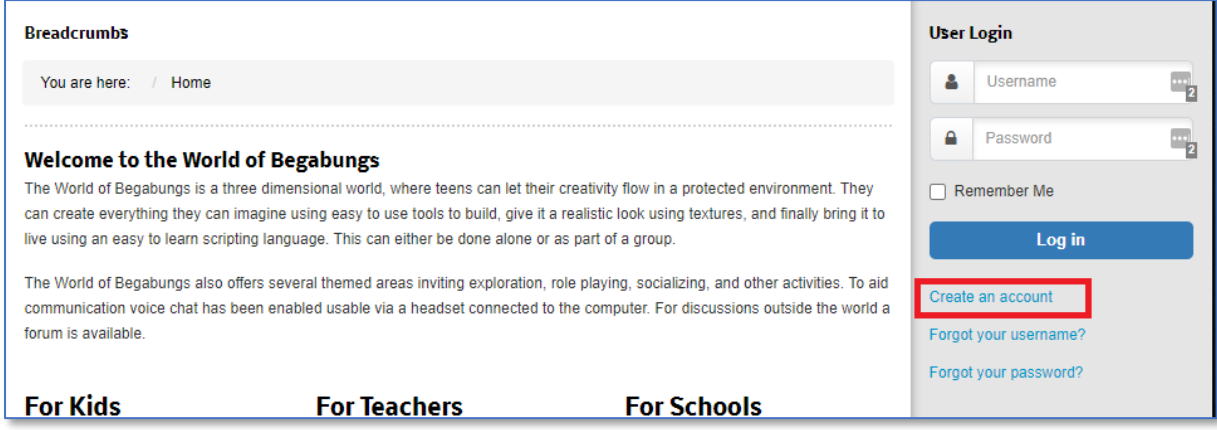

Fill the registration form, select your default avatar and avatar name, then click on "Register" You will now receive an eMail and click on the link in the mail to validate your account.

- 4. **Please note that your account must be activated by an administrator! Before that your login will not work! After your account was activated by an administrator you will receive another email.**
- 5. Once your account was approved, you can login on the website of the World of Begabungs and make the payment for your subscription (https://begabungs.world/youraccount/subscription-payment). Payments are currently only possible via PayPal! You can either use the provided payment form or scan the displayed QR-Code.
- 6. Select a first name and a last name for your avatar. These can be either your real name or a name you have made up especially for your avatar.
- 7. Next select a password. For security reasons this password should be different from the password you use to login on the website!
- 8. Once we have received your payment we will activate your login to the World of Begabungs.
- 9. Start the FireStorm Viewer
- 10. Now you must connect the viewer to the "World of Begabungs". Click on "Viewer" in the upper left corner and then on "Preferences"

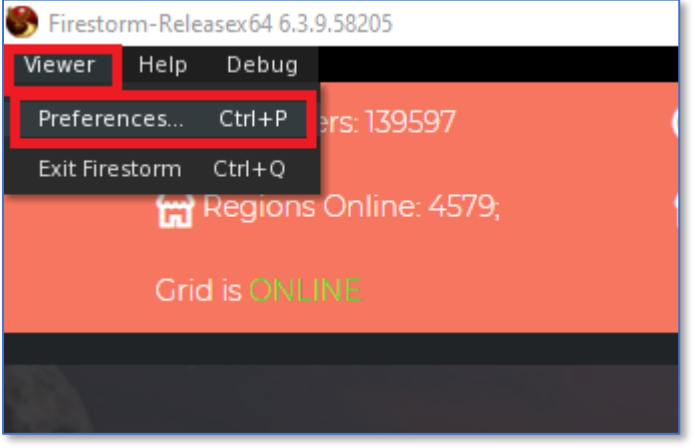

11. This will open the preferences dialog:

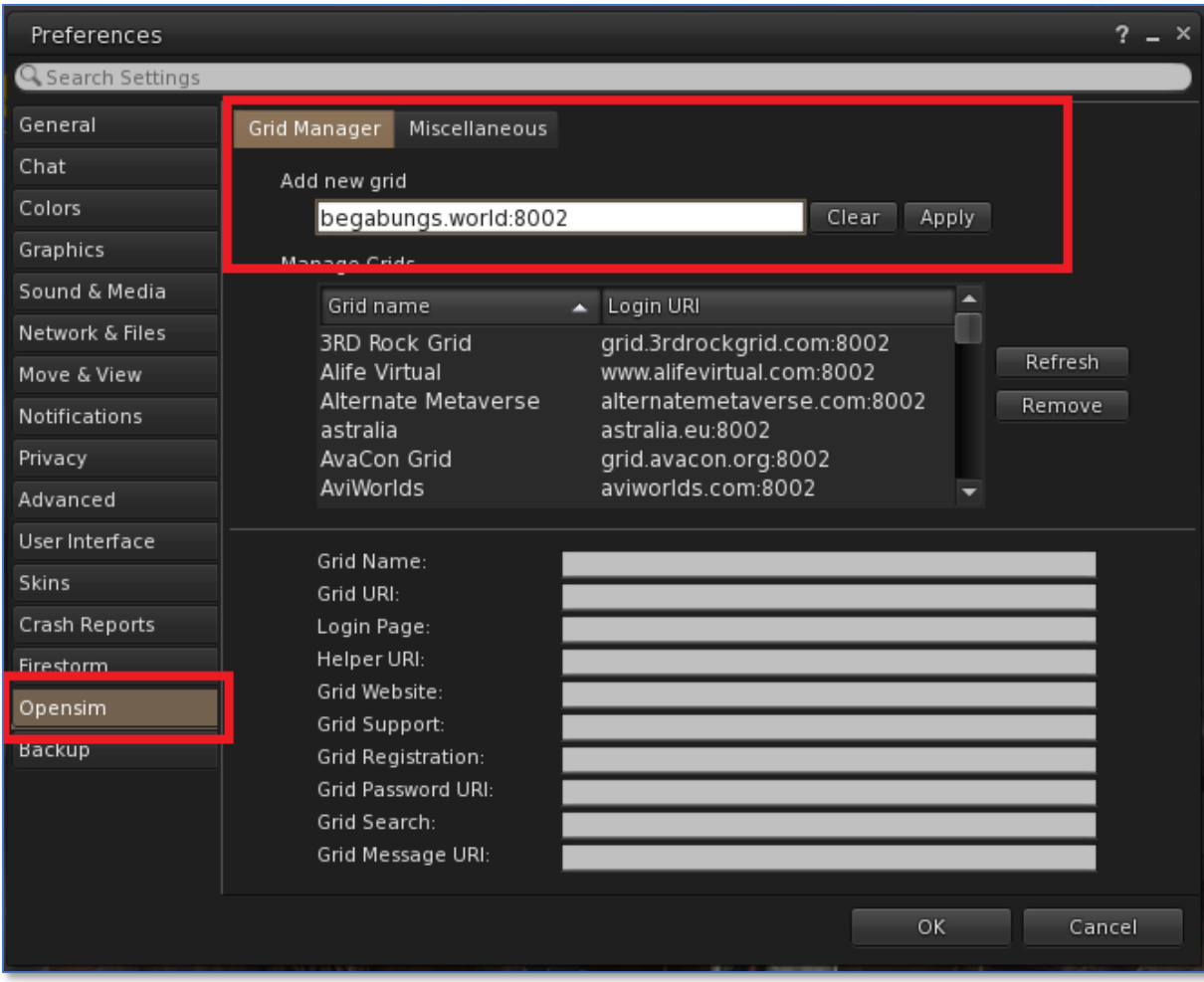

Select the "Opensim" tab on the left and enter the following text into the text field below "Add new grid":

## **begabungs.world:8002**

Then click on **"Apply"**

12. You can now close the Dialogue by clicking on "Ok".

CONGRATULATIONS! You can now login.

## Login to the World of Begabungs

1. Make sure that the Dropdown labeled "Grid:" has "World of Begabungs" selected. If not click on the dropdown menu and select "World of Begabungs"

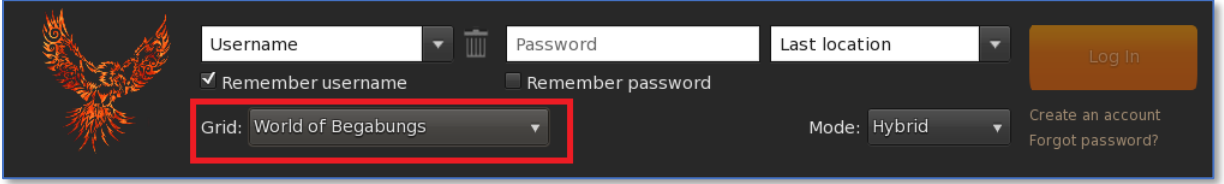

2. Now enter the name of your avatar, that you have created on the website into the username field (format: firstname lastname), the password in the password field and click on the orange Login-button.

The viewer will now send you to the World of Begabungs!